# **Rakuten FR Integration for Magento 2 User Guide**

by CedCommerce Products Documentation

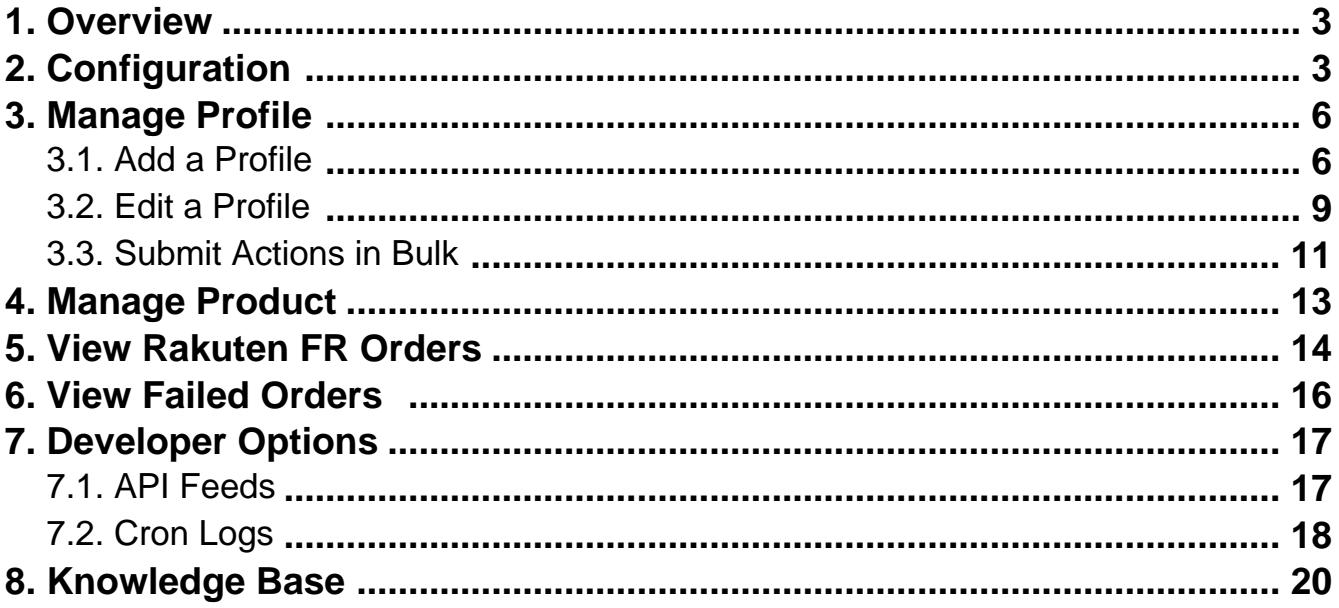

# <span id="page-2-0"></span>**1. Overview**

Rakuten France being the 3rd most visited marketplace in France is a Japan-based eCommerce store with 11 million unique visitors per month. In 2010 Rakuten acquired PriceMinister (the leading online marketplace of France), hence is also known as PriceMinister.

Rakuten France Multi-channel integration for Magento 2 allows sellers to list their proud ts on Rakuten France marketplace from the Magento 2 store. With a centralised dashboard, selling on Rakuten France is automated with our extension. Rakuten France Magento integration also makes the selling profitable and easier with its exclusive features.

### **Key Features:**

- **Bulk Product Upload:** Provides with the flexibility to upload products in bulk on Rakuten France marketplace
- **Feeds Reporting:** Once the feeds are successfully sent, the errors can be viewed and the report can be checked by the sellers. Also, the errors can be fixed and re-uploaded.
- **Synchronization:** Automatically synchronizes the product listing, order, inventory, and pricing at regular intervals of time.
- **Profile Based Product Upload:** Enables sellers to upload products, based on the profiles created.
- **Category Mapping:** This integration allows sellers to map many categories of Magento 2 store to the single category of Rakuten France.
- **Notification Emails:** Sellers are notified via emails about the new orders created or if the stock is low than the threshold value**.**
- **Magento Order Creation: The new orders placed on the Rakuten France marketplace are automatically created on Magento 2 store with the same required details.**
- **Automated Shipment:** The extension automates the process of shipment with the Shipment services like Shipstation, Shipwork, Stamps.com, Linnworks, Xtento, ShipRush in case of home delivery shipping. None of the orders is automatically shipped in the case of pick up shipping.

# **2. Configuration**

#### **To Configure the Rakuten FR Extension,**

- 1. Goto **Magento 2 admin panel**.
- 2. On the left navigation bar, click the **Rakuten FR Integration** menu. The menu appears as shown below:

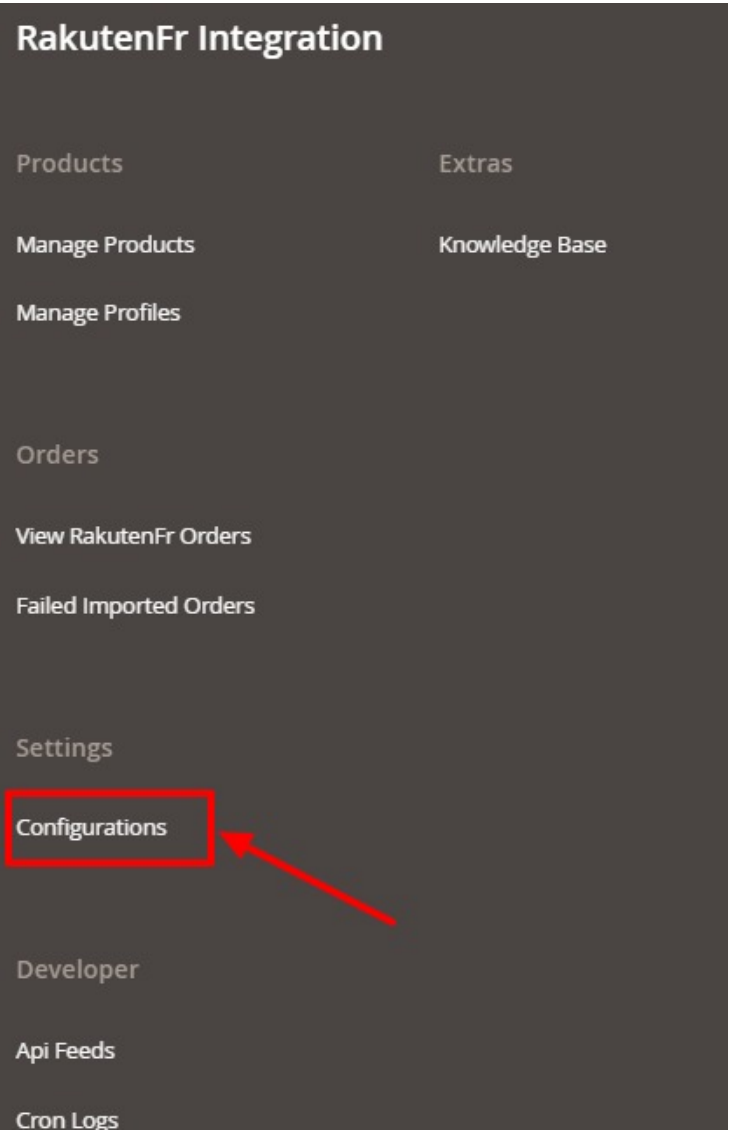

### 3. Click on **Configuration**.

The **Rakuten FR Configuration** page appears as shown:

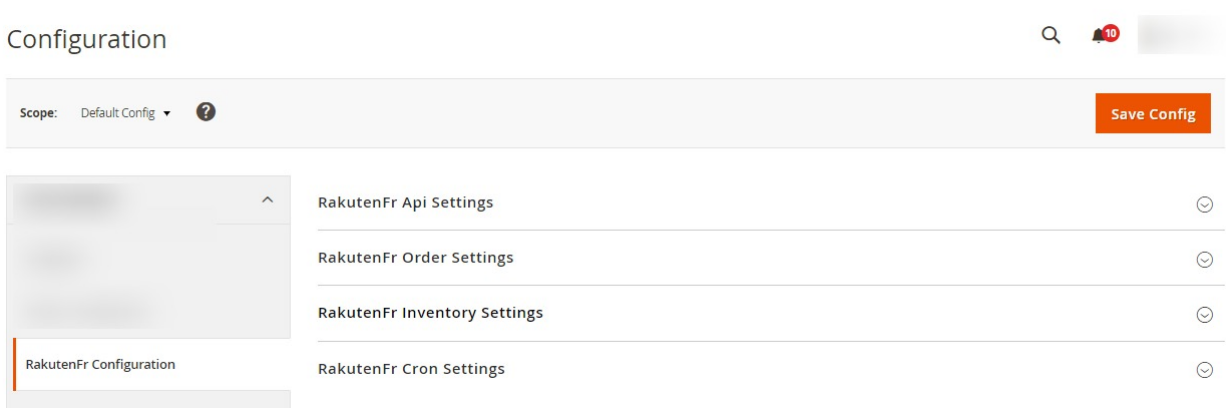

4. In the right panel click **RakutenFR API Settings**. The tab is expanded as shown below:

 $\odot$ 

#### **RakutenFr Api Settings**

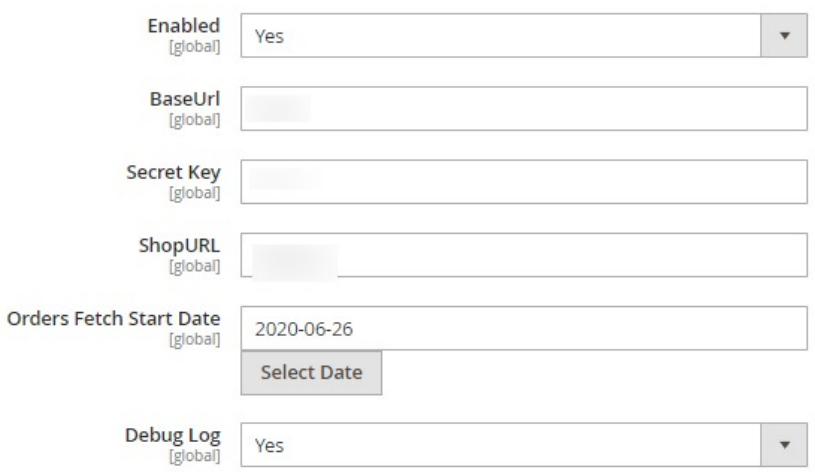

- In the **Enabled,** select the option **Yes** to enable the extension**.**
- In the **BaseUrl**, enter the URL.
- In the **Secret Key**, enter the secret key you have received from the Rakuten France marketplace.
- o In the **ShopURL**, paste the URL from the seller account.
- o In **Orders Fetch Start Date**, select the date to start fetching orders.
- In **Debug Log**, select the option **Yes** to fetch issues.
- 5. Now in the right panel, click on **RakutenFR Order Settings**.

The tab expands as shown below:

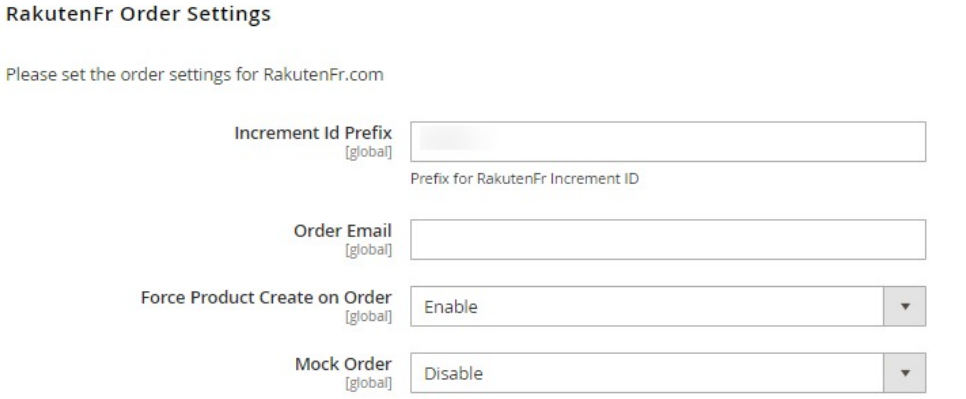

6. Under **RakutenFR Order Settings,** do the following steps**:**

- In the **Increment Id Prefix**, enter the prefix for Rakuten FR increment ID.
- <sup>o</sup> In **Order Email**, enter the email on which you wish to receive orders.
- In **Force Product Create an Order**, select **Enable** to create forced product orders.
- In the **Mock Order**, select Enable to create test order.
- 7. Now in the right panel click on **RakutenFR Inventory Settings**.

The tab is expanded as:

<span id="page-5-0"></span>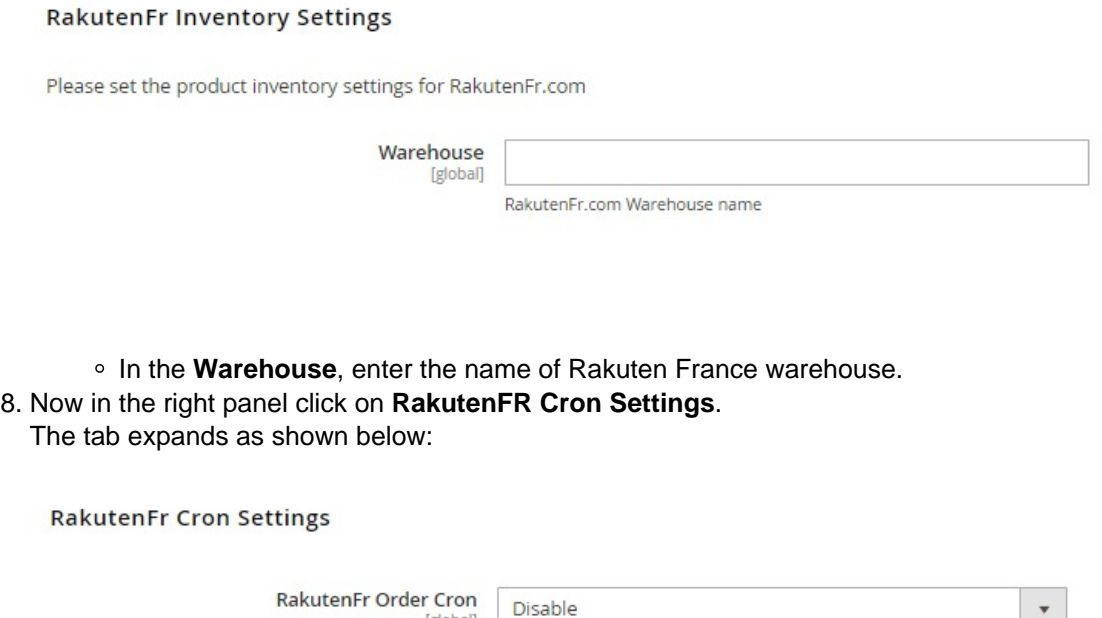

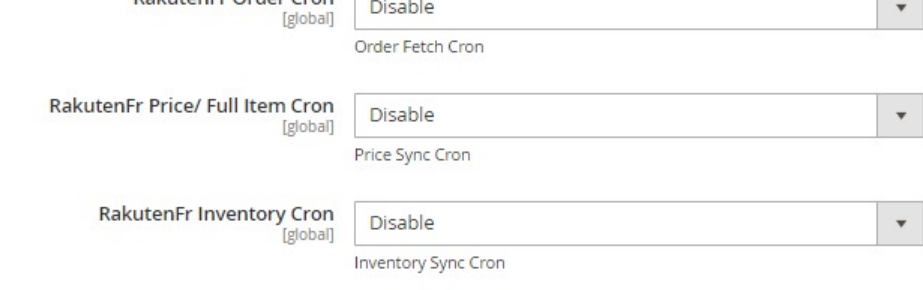

- 9. Under **RakutenFR Cron Settings, do the following steps:**
	- In **RakutenFR Order Cron**, select **Enable** to fetch orders through cron.
	- In **RakutenFR Price/Full Item Cron**, select **Enable** to price syncing through cron.
	- In **RakutenFR Inventory Cron**, select **Enable** to synchronize the inventory of the Cron.

10. Click on **Save Config** button to save the configuration settings.

# **3. Manage Profile**

The **Manage Profile** section while selling on Rakuten FR with our extension includes the following actions that you may take:

- Add a New Profile
- Edit a Profile
- Perform Actions in Bulk on Profiles

# **3.1. Add a Profile**

**To Add a New Profile,**

- 1. Goto Magento 2 admin panel.
- 2. On the left navigation bar, click the **Rakuten FR Integration** menu.
- 3. The menu appears as shown below:

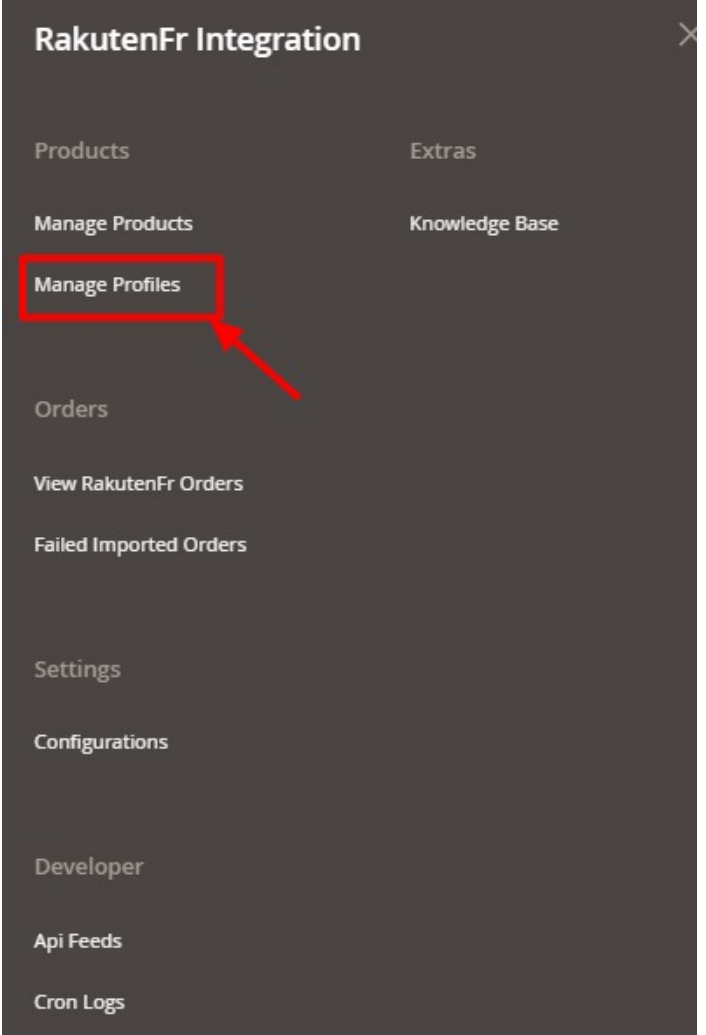

#### 4. Click on **Manage Profiles**.

The **Manage Profile** page appears as shown below:

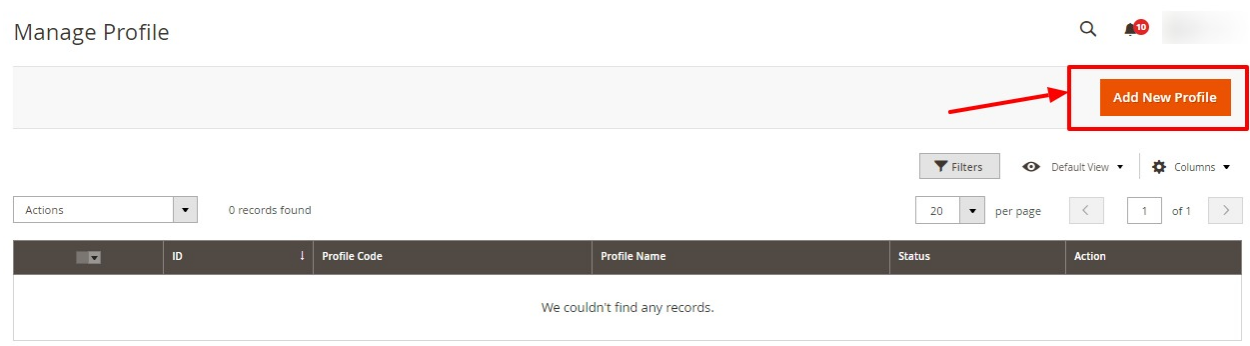

5. To add a new profile, click on the **Add New Profile** button**.** The **New Profile Page** appears as shown**:**

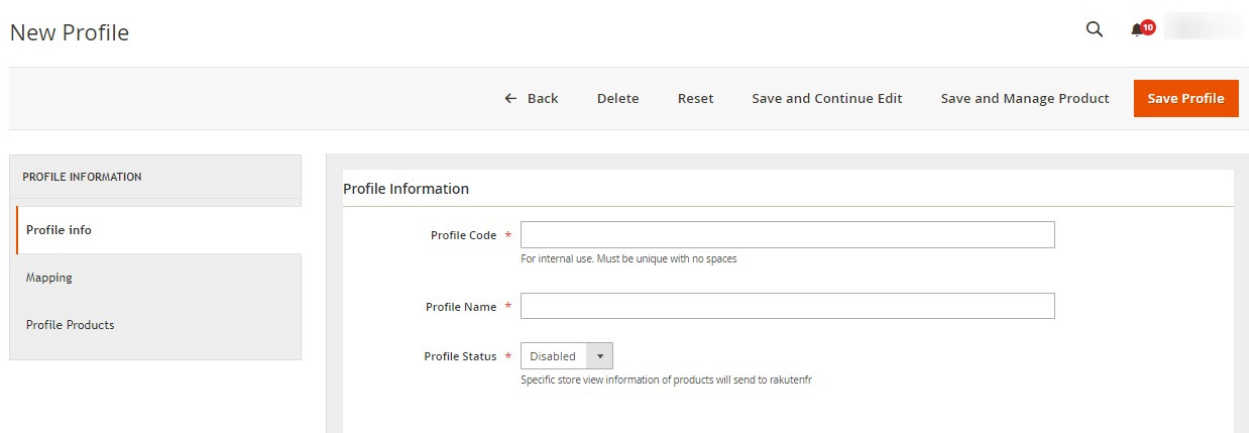

6. In the left panel, under **Profile Info.** do the following steps:

- In the **Profile Code** box, enter the unique profile code.
- In the **Profile Name** box, enter the name of the profile.
- In the **Profile Status** box, select the **Enable** option to enable the profile status. If the profile status is **Disabled** then the products won't be displayed and no action will be performed on them.
- 7. In the left panel, click the **Mapping** menu.

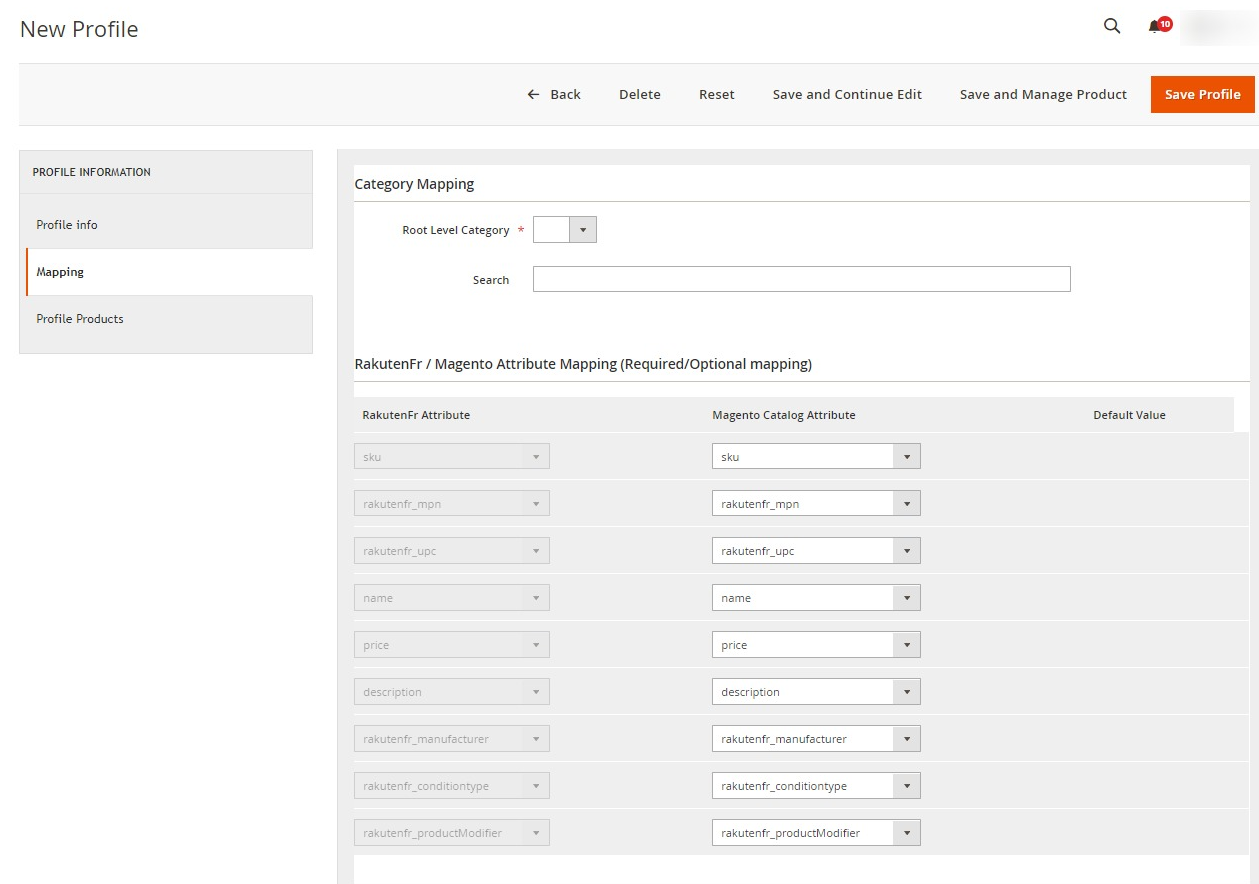

8. In the right panel, under **Category Mapping**, do the following steps:

<sup>o</sup> In the Root Level Category list, select the required Rakuten category that you want to map.

- Search the category in the **Search Category** option.
- <span id="page-8-0"></span>9. Now in the right panel, under **RakutenFR/Magento Attribute Mapping(Required/Optional Mapping)** do the following steps:
	- In the **RakutenFR Attribute** column, select the required Rakuten France attribute to map it with the corresponding Magento store attribute.
	- In the **Magento Catalog Attribute** column, select the required Magento store attribute to map it with the corresponding Rakuten France attribute.
	- Repeat the steps to map all the required Rakuten attributes to the corresponding Magento store attributes.
- 10. In the left panel click the **Profile Products** menu.

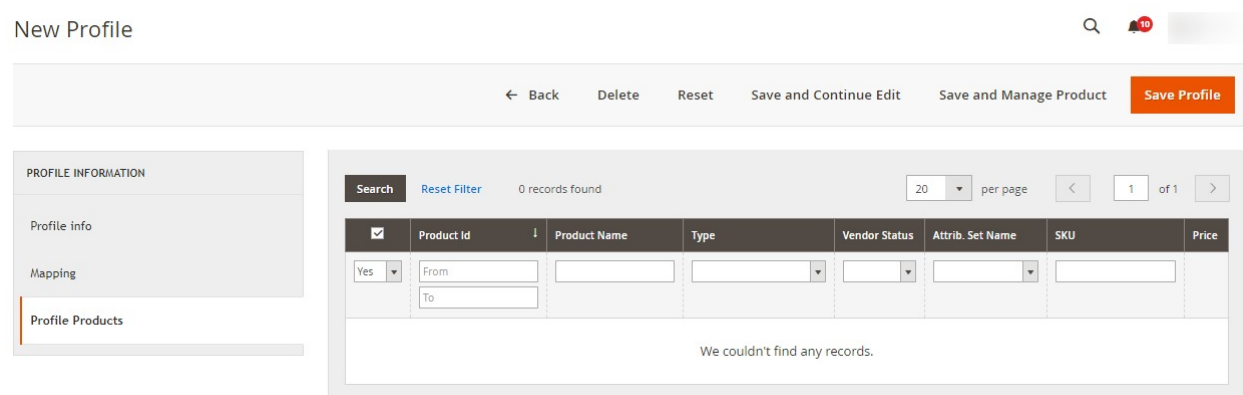

- 11. Since no products are assigned to the profile, there are no products listed in the table.
	- Click the **Reset Filter** link.
		- All the products listed in the table will be shown.
	- Select the checkboxes associated with the required products that you want to assign to the new profile.

**Note**: Admin can assign a product only to one profile.

- If the selected product is already assigned to some other profile, then a warning dialog box appears.
- Click the **OK** button to remove the selected product from the profile to which it is already assigned.
- 12. Click the **Save Profile** button.

The profile is saved and listed on the **Manage Profile** page.

## **3.2. Edit a Profile**

#### **To Edit a Profile,**

- 1. Goto **Magento 2 admin panel**.
- 2. On the left navigation bar, click the **Rakuten FR Integration** menu.
- 3. The menu appears as shown below:

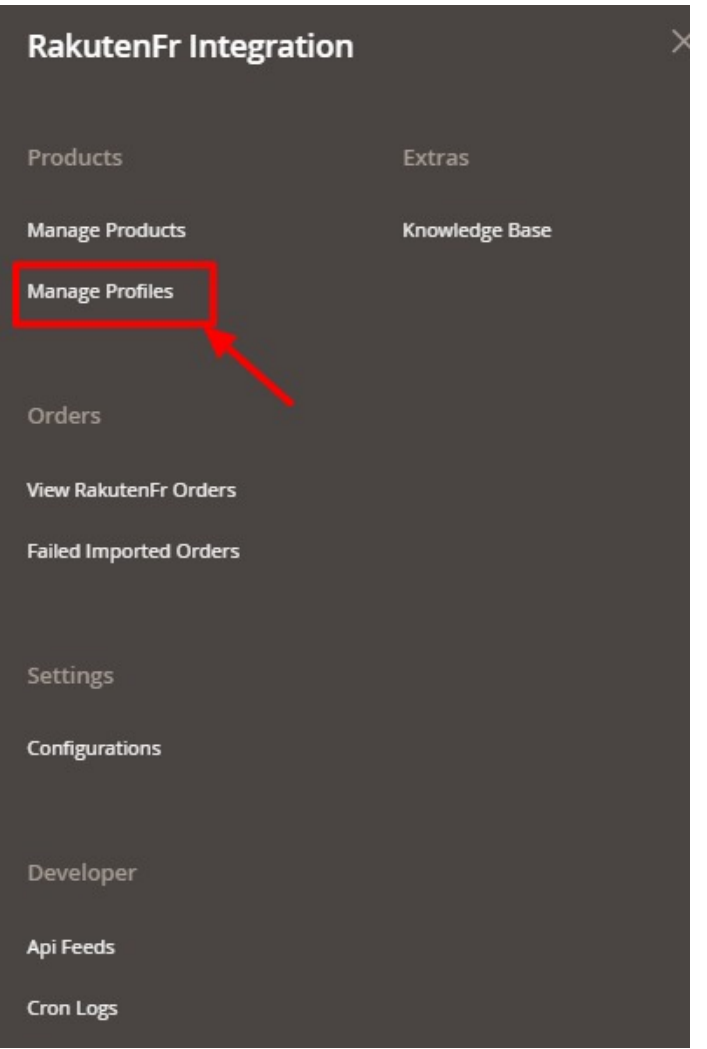

### 4. Click on **Manage Profiles**.

The **Manage Profile** page appears as shown below:

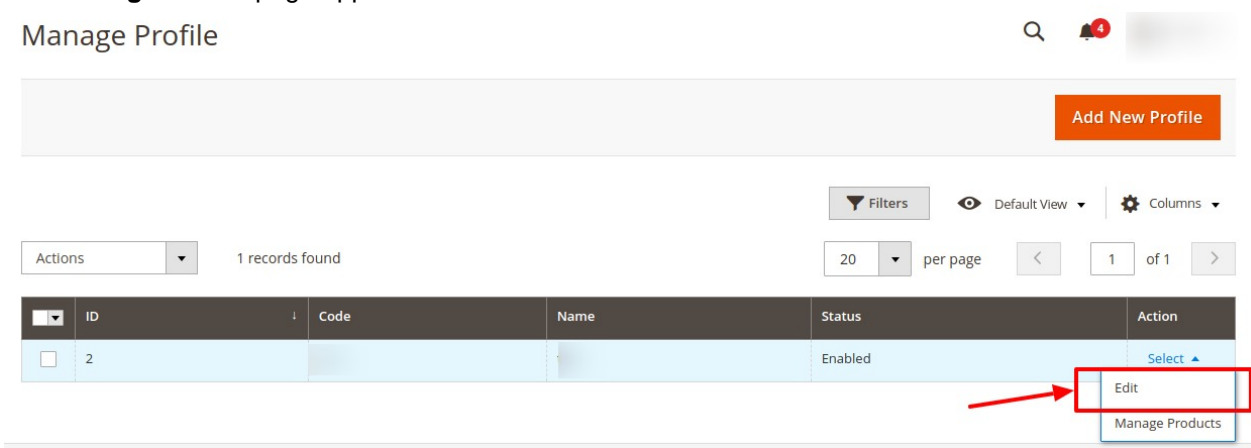

5. Scroll down to the required profile.

6. In the **Action** column, click **Edit**.

The required profile page appears as shown in the following figure:

<span id="page-10-0"></span>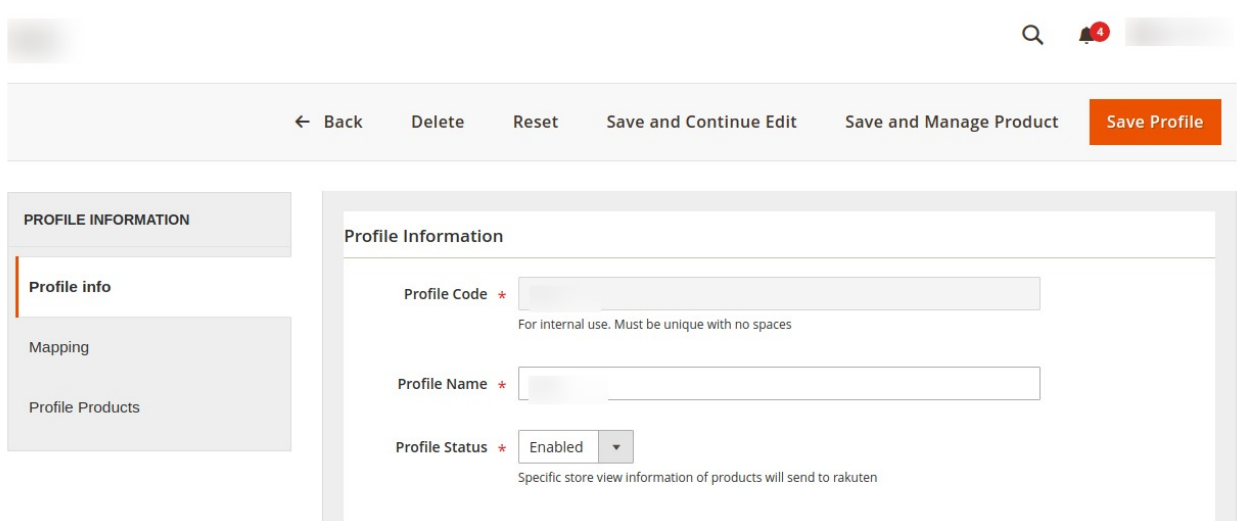

- 7. Make the changes as per the requirement.
- 8. Click the **Save Profile** button.

The profile is saved and listed on the **Manage Profile** page.

OR

To save and manage the products, click the **Save and Manage Product** button. OR

To save and continue the editing, click the **Save and Continue Edit** button.

# **3.3. Submit Actions in Bulk**

#### **To Submit Actions in Bulk,**

- 1. Goto **Magento 2 admin panel**.
- 2. On the left navigation bar, click the **Rakuten FR Integration** menu.
- 3. The menu appears as shown below:

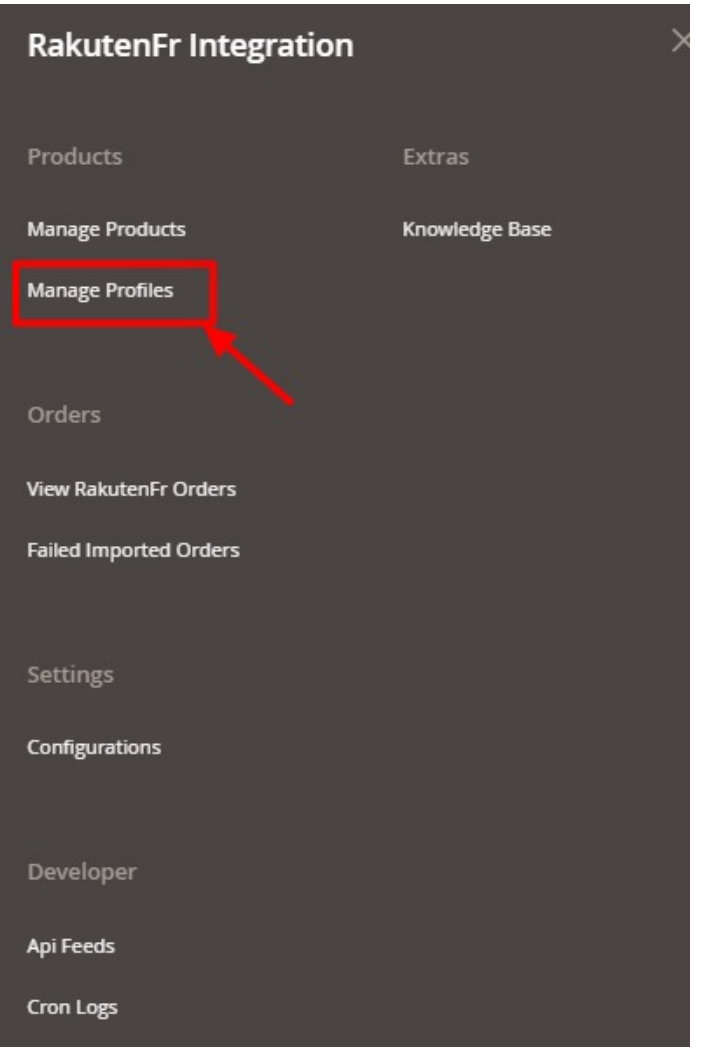

### 4. Click on **Manage Profiles**.

The **Manage Profile** page appears as shown below:

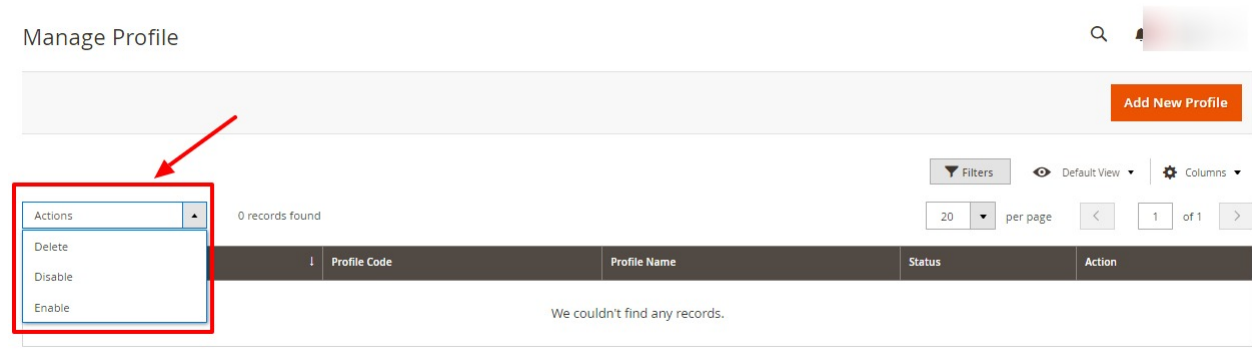

- 5. Select the checkboxes associated with the required profiles.
- 6. Click the **Arrow** button next to the **Actions** field.
	- In the **Actions** list, click **Delete** to delete the selected profiles. A confirmation dialog box appears. Click the **OK** button. The selected profiles are deleted.
	- In the **Actions** list, click **Disable** to disable the selected profiles.
- <span id="page-12-0"></span>A confirmation dialog box appears. Click the **OK** button. The selected profiles are disabled.
- In the **Actions** list, click **Enable** to enable the selected profiles.
- A confirmation dialog box appears. Click the **OK** button. The selected profiles are enabled.

## **4. Manage Product**

#### **To Manage the Products,**

- 1. Goto **Magento 2 admin panel**.
- 2. On the left navigation bar, click the **Rakuten FR Integration** menu.
- 3. The menu appears as shown below:

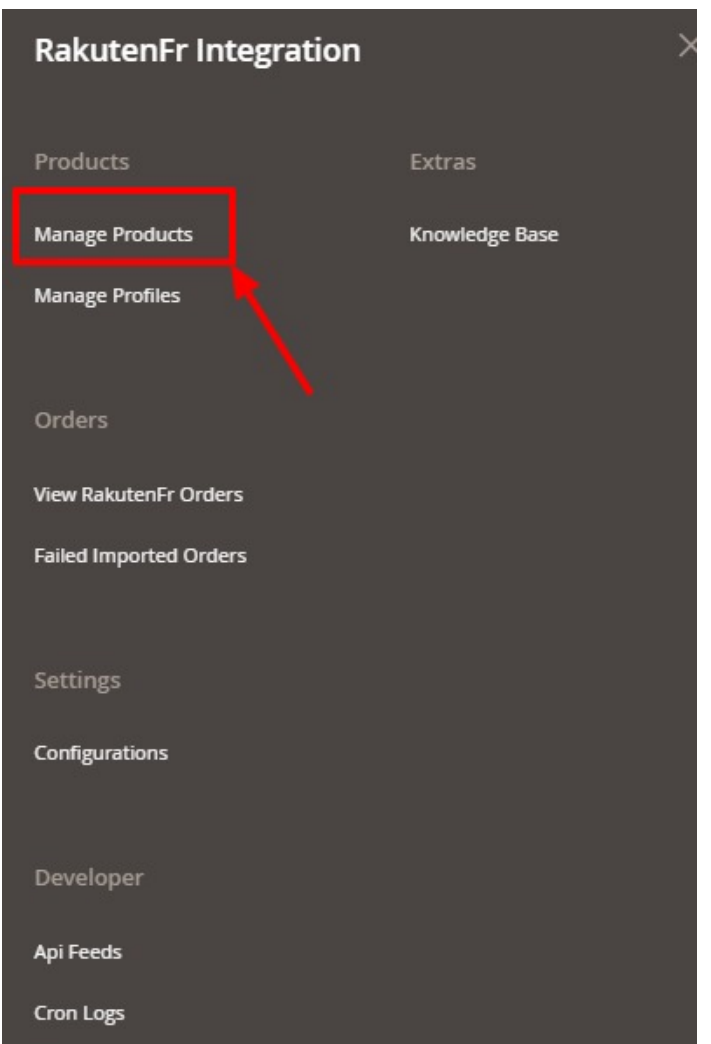

4. Click on **Manage Products**.

The **Manage Products** page appears as shown:

<span id="page-13-0"></span>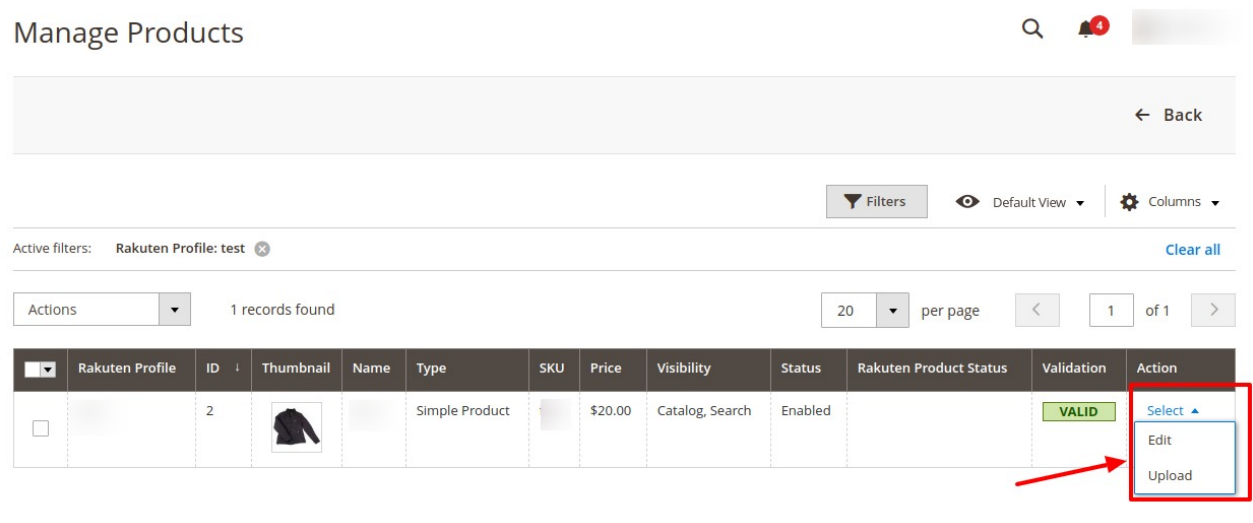

#### **To Edit a Product,**

- 1. Click the **Edit** button adjacent to the product under the **Actions** column.
- 2. The required product page appears as shown in the following figure:

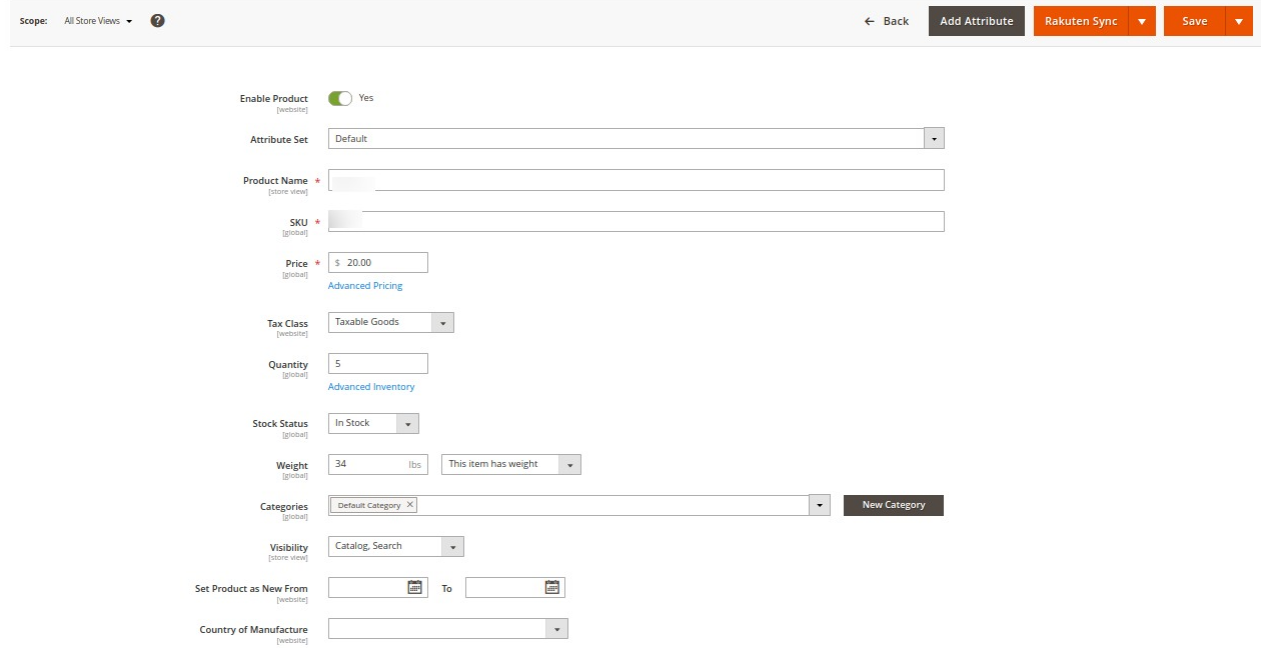

3. Enter the required information, and then click the **Save** button.

#### **To Upload a Product,**

- 1. Click the **Upload** button adjacent to the product under the **Actions** column.
- 2. If the product is uploaded successfully, then the success message appears on the top of the page. If there is an error, then the error message appears on the top of the page.

# **5. View Rakuten FR Orders**

### **To View Rakuten FR Orders,**

- 1. Goto **Magento 2 admin panel**.
- 2. On the left navigation bar, click the **Rakuten FR Integration** menu.
- 3. The menu appears as shown below:

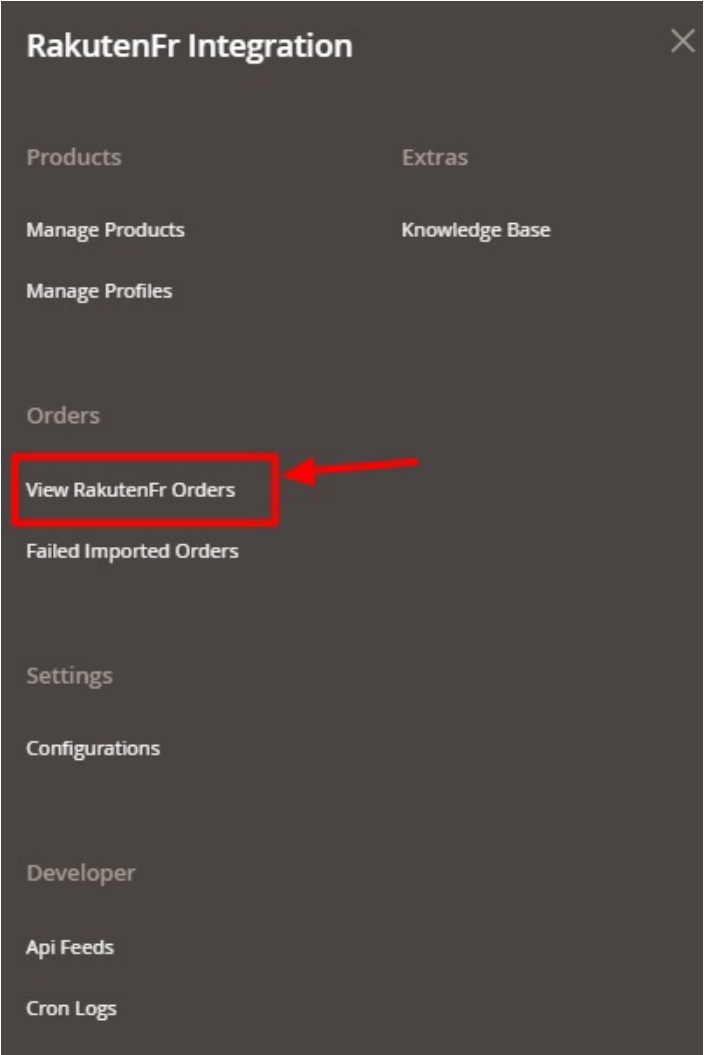

4. Click on **View Rakuten Orders**.

The Orders Page appears as shown below:

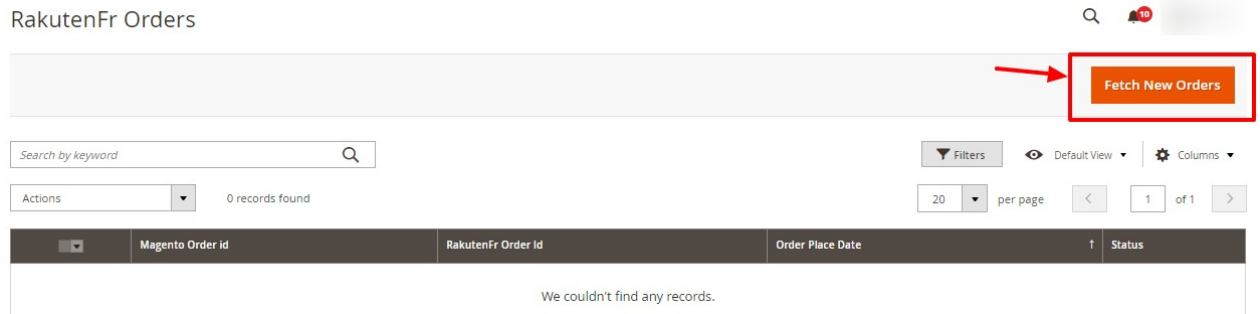

- <span id="page-15-0"></span>5. Click on **Fetch New Orders**, to get the new orders in the list.
- 6. Now Click on the **Magento Order ID** associated with the order you wish to view.
- 7. You will be redirected to a page containing the full information pertaining to the order.
- 8. Then under Shipment details, you can enter the shipment details of the order.

# **6. View Failed Orders**

#### **To View Failed Imported Orders,**

- 1. Goto **Magento 2 admin panel**.
- 2. On the left navigation bar, click the **Rakuten FR Integration** menu.
- 3. The menu appears as shown below:

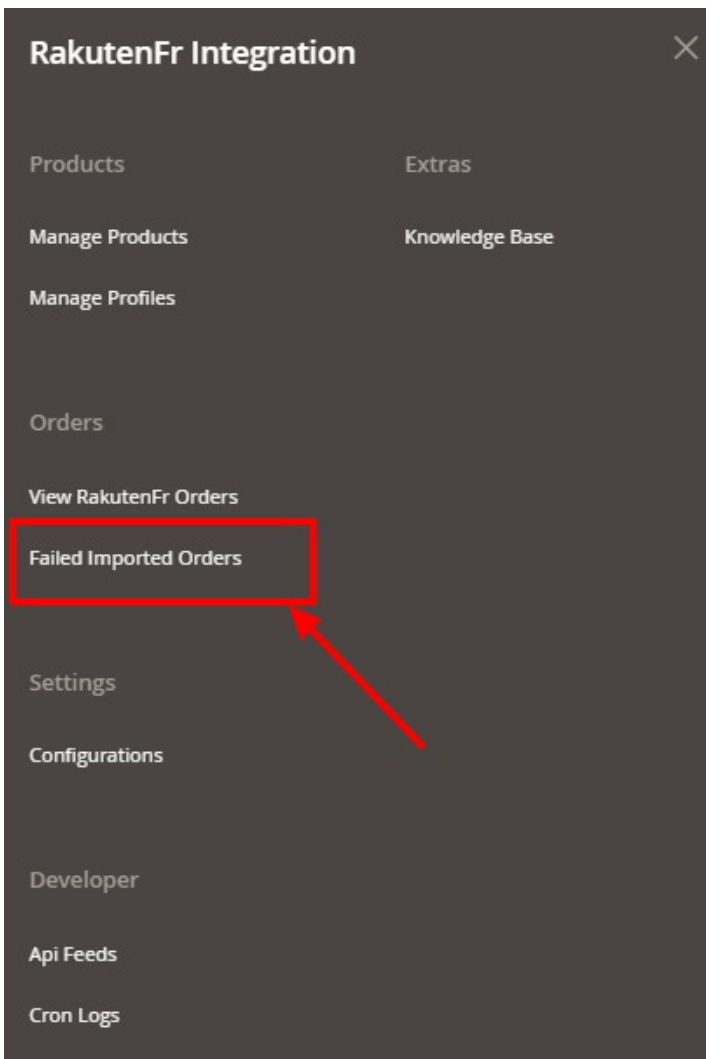

4. Click on **Failed Imported Orders**.

<span id="page-16-0"></span>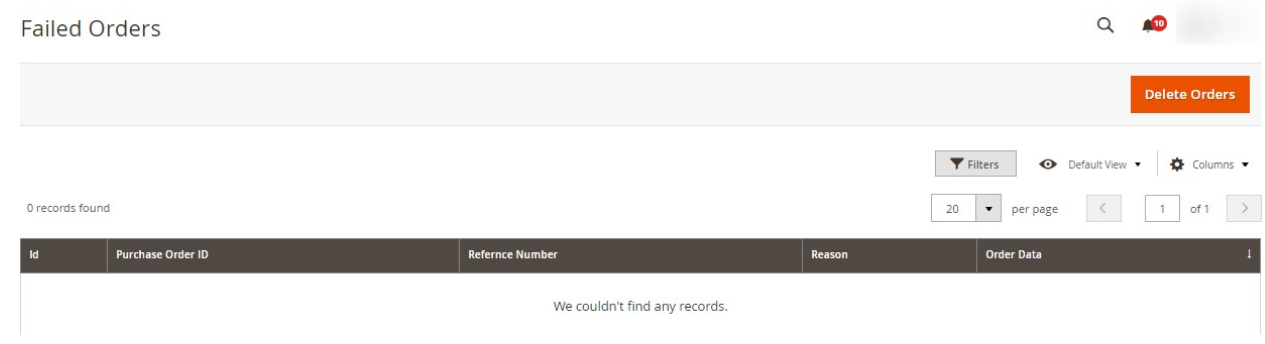

5. The failed orders with the reason will be shown.

#### **To delete order,**

- 1. Select the orders you want to delete.
- 2. Then click on the **Delete Orders** button on the top right side.
- 3. The selected orders will be deleted.

# **7. Developer Options**

The Developer section covers the following information:

- 1. **Api Feeds**
- 2. **Cron Logs**

# **7.1. API Feeds**

### **To View API Feeds,**

- 1. Goto **Magento 2 admin panel**.
- 2. On the left navigation bar, click the **Rakuten FR Integration** menu.
- 3. The menu appears as shown below:

<span id="page-17-0"></span>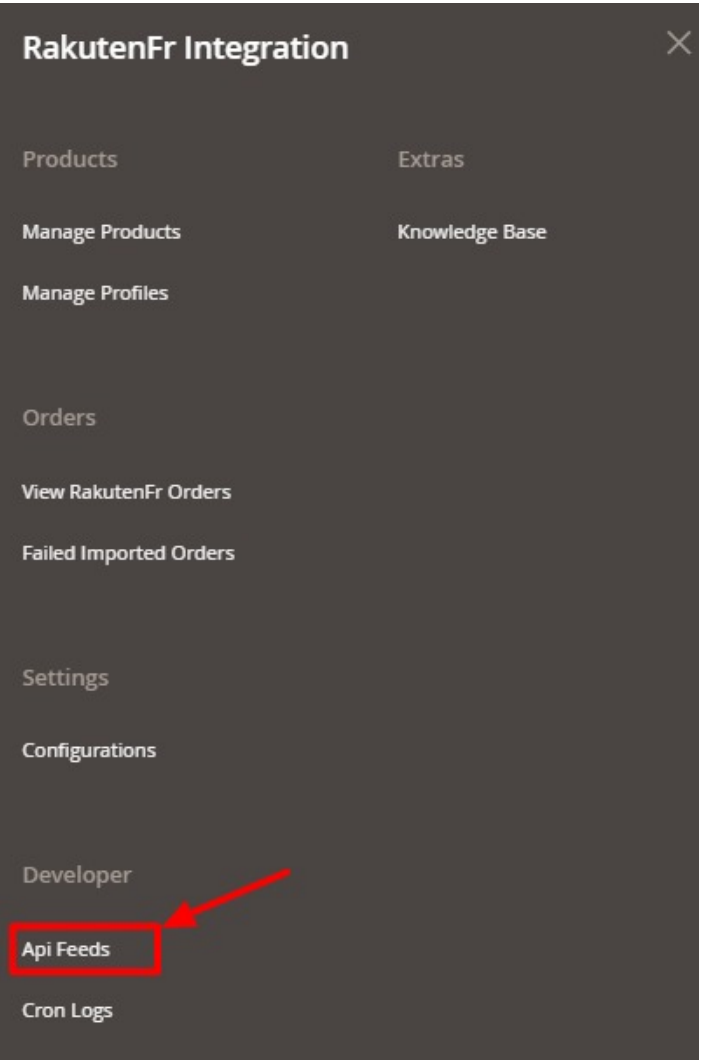

### 4. Click on **Api Feeds**.

The **Rakuten FR Feeds** page appears as shown:

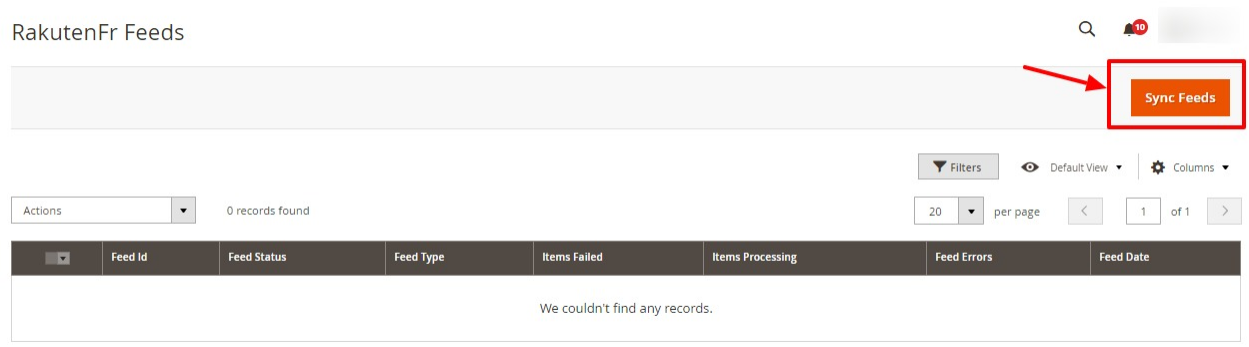

- 5. The feeds with the status will be shown.
- 6. The feeds can also be synced by clicking on **Sync Feeds**.

# **7.2. Cron Logs**

### **To View Cron Logs,**

- 1. Goto **Magento 2 admin panel**.
- 2. On the left navigation bar, click the **Rakuten FR Integration** menu.
- 3. The menu appears as shown below:

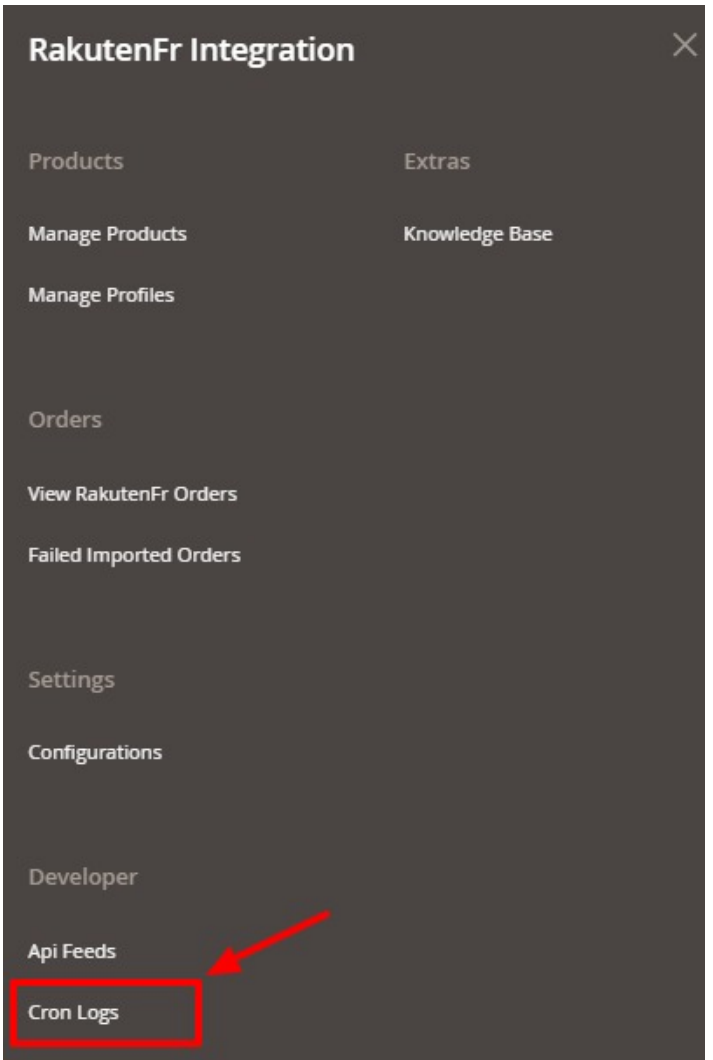

4. Click on **Cron Logs**.

The **Rakuten FR Cron** page appears as shown below:

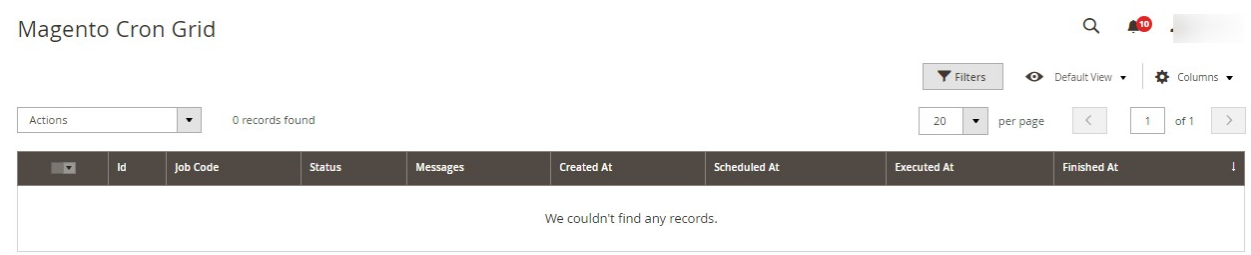

5. The crons will be displayed.

# <span id="page-19-0"></span>**8. Knowledge Base**

### **To get the Help & Support for Extension,**

- 1. Goto **Magento 2 admin panel**.
- 2. On the left navigation bar, click the **Rakuten FR Integration** menu.
- 3. The menu appears as shown below:

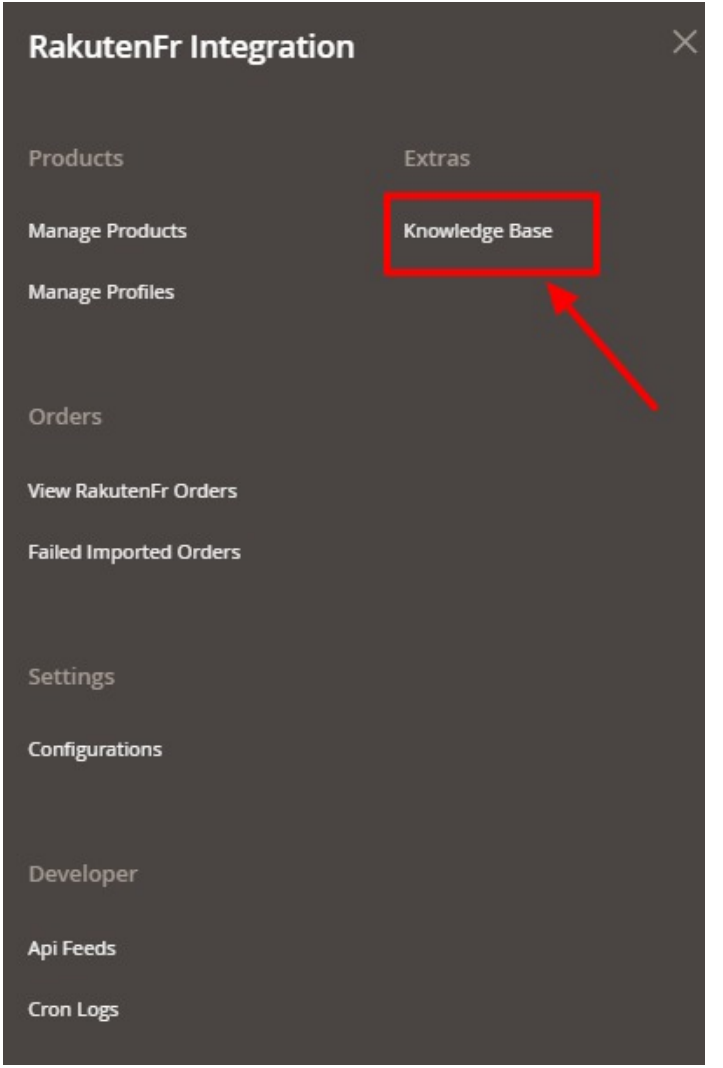

4. Click on **Knowledge Base.**

Rakut

The **Rakuten FR Knowledge Base** appears as shown below:

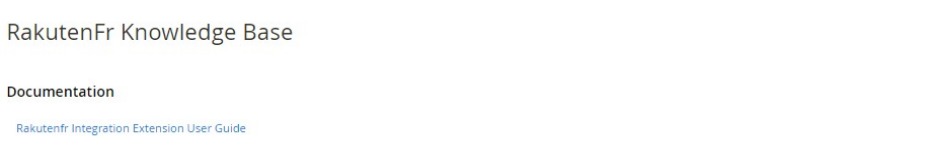

 $Q \bullet Q$  $\odot$ 

5. In the **Documentation** section, there is a link to the user manual of Rakuten FR Integration for Magento 2.